# Acceleratore Grafico Radeon 9200SE GV-R92S128T / GV-R92S64T

## MANUALE DELL'UTENTE

Revisione 102

## **1. INSTALLAZIONE DELL'HARDWARE**

#### **1.1.DISIMBALLAGGIO**

La confezione della serie Radeon 9200SE contiene i seguenti articoli:

- $\bullet$  1 acceleratore grafico GV-R92S128T o GV-R92S64T
- Manuale utente
- 1 CD driver serie Radeon 9200SE
- 1 cavo S-Video

# **AVVERTENZA!**

Le schede d'espansione contengono Chip dai circuiti integrati (Integrated Circuit - IC) molto delicati. Per proteggerli dai danni provocati dall'energia statica, è necessario prendere alcune precauzioni ogni volta che si lavora sul computer.

1. Spegnere il computer e scollegare l'alimentazione.

- 2. Utilizzare un bracciale per la messa a terra prima di maneggiare i componenti del computer. Se non si possiede tale bracciale, toccare con entrambe le mani un oggetto appropriatamente messo a terra oppure un oggetto metallico, come ad esempio l'involucro dell'alimentatore.
- 3. Appoggiare i componenti su un cuscinetto con massa a terra antistatico, oppure nel sacchetto originale, ogni volta che i componenti sono separati dal sistema.

La scheda contiene componenti elettrici sensibili che possono essere facilmente danneggiati dall'elettricità statica, quindi la scheda deve restare nella sua confezione originale fino al momento dell'installazione.

Il disimballaggio e l'installazione devono essere eseguiti su di un tappetino antistatico con massa a terra. L'operatore deve indossare una fascetta da polso antistatica, con messa a terra nello stesso punto del tappetino antistatico.

Controllare che la scatola della scheda non abbia danni ovvii. La scheda può essere stata danneggiata durante la spedizione. Assicurarsi che la scheda non abbia danni provocati dalla spedizione prima di procedere.

**6<sup><sup>\*</sup></sup> NON FORNIRE ALIMENTAZIONE AL SISTEMA SE LA SCHEDA È DANNEGGIATA.** 

0**Per assicurare il corretto funzionamento della scheda grafica utilizzare elusivamente il BIOS Gigabyte ufficiale. L'utilizzo di BIOS non ufficiali Gigabyte può provocare problemi alla scheda grafica.**

Acceleratore Grafico serie Radeon 9200SE - 2 -

# **Italiano**

#### **1.2. INSTALLAZIONE DELL'HARDWARE**

Installazione della scheda grafica.

Ora che il computer è stato preparato, si può procedere all'istallazione dell'acceleratore grafico.

#### **Per installare l'acceleratore grafico:**

1. Spegnere il computer ed il monitor, poi scollare il cavo video dal retro del computer.

- 2. Rimuovere la copertura del computer. Se necessario consultare il manuale del computer per istruzioni su come rimuovere la copertura.
- 3. Rimuovere qualsiasi scheda grafica esistente sul computer.

Oppure, se il computer possiede la capacità grafica su scheda, è necessario disabilitarla sulla scheda madre. Per maggiori informazioni controllare la documentazione del computer.

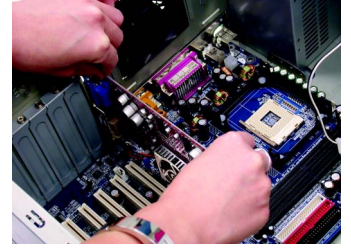

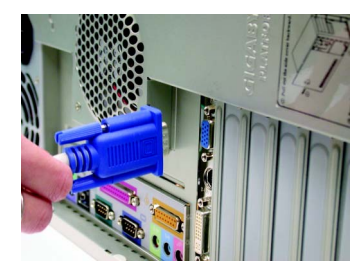

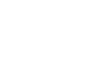

4. Localizzare l'alloggiamento AGP. Se necessario rimuovere la copertura metallica di questo alloggiamento; poi allineare la scheda grafica con l'alloggiamento AGP e premerla con fermezza finché è inserita completamente.

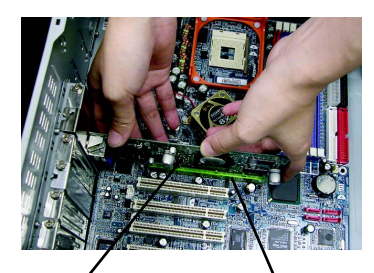

Alloggiamento AGP Scheda grafica GV-R92S128T / GV-R92S64T

5. Rimettere le viti per fissare la scheda in sito e rimettere la copertura del computer.

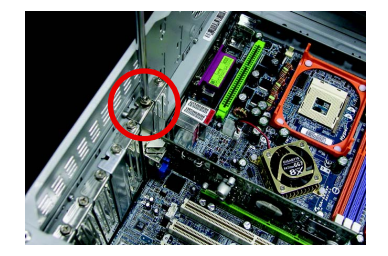

6. Collegare il cavo video alla scheda; poi accendere computer e monitor.

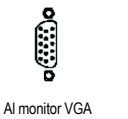

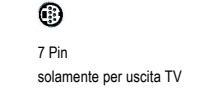

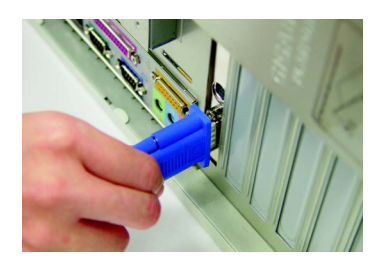

Adesso si può procedere all'installazione del driver della scheda grafica. Per istruzioni dettagliate scegliere il proprio sistema operativo dal seguente elenco.

Acceleratore Grafico serie Radeon 9200SE - 4 -

### **2. ISTALLAZIONE DEL SOFTWARE**

**In questo manuale si assume che la lettera dell'unità CD-ROM sia "D:".**

#### **2.1. INSTALLAZIONE DEL DRIVER E DELLE UTILITÀ WINDOWS® 98 / 98SE / WINDOWS® 2000 / WINDOWS® ME / WINDOWS® XP**

L'installazione del driver Win® 98/98SE / WINDOWS® 2000 / Win® ME / Win® XP è molto semplice. Quando si inserisce il CD nell'unità CD-ROM appare la finestra del Programma di esecuzione automatica (se non appare eseguire "D:\setup.exe"). Poi seguire le istruzioni su schermo per installare il driver GV-R92S128T / GV-R92S64T (attenersi alle istruzioni della sottosezione 2.1.3 "Installazione passo a passo" per installare il driver dell'acceleratore grafico GV-R92S128T / GV-R92S64T).

#### **2.1.1. Requisiti del sistema operativo**

- Se il sistema operativo è Microsoft Windows, assicurarsi che il sistema (Windows 98/ 98SE, Windows 2000 o Windows ME) abbia installato quando si carica il driver serie GV-R9200 per il sistema.
- Se si installano i driver GV-R92S128T / GV-R92S64T per la scheda madre, che consistono dei Chipset SIS, ALI o VIA, installare il programma driver appropriato per quella scheda madre. Oppure mettersi in contatto con il rivenditore più vicino per ottenere il driver della scheda madre.

#### **2.1.2. Installazione di DirectX**

Installare Microsoft DirectX per abilitare il supporto hardware di accelerazione 3D per Windows® 98 / 98SE / Windows® 2000 / Windows® ME o Windows® XP per ottenere un migliore rendimento 3D.

 $\bullet^{\!\!\! \infty}$  Nota: per il supporto software MPEG con Windows® 98/ 98SE/Windows® 2000 / Windows® ME o Windows® XP è necessario installare per prima cosa DirectX.

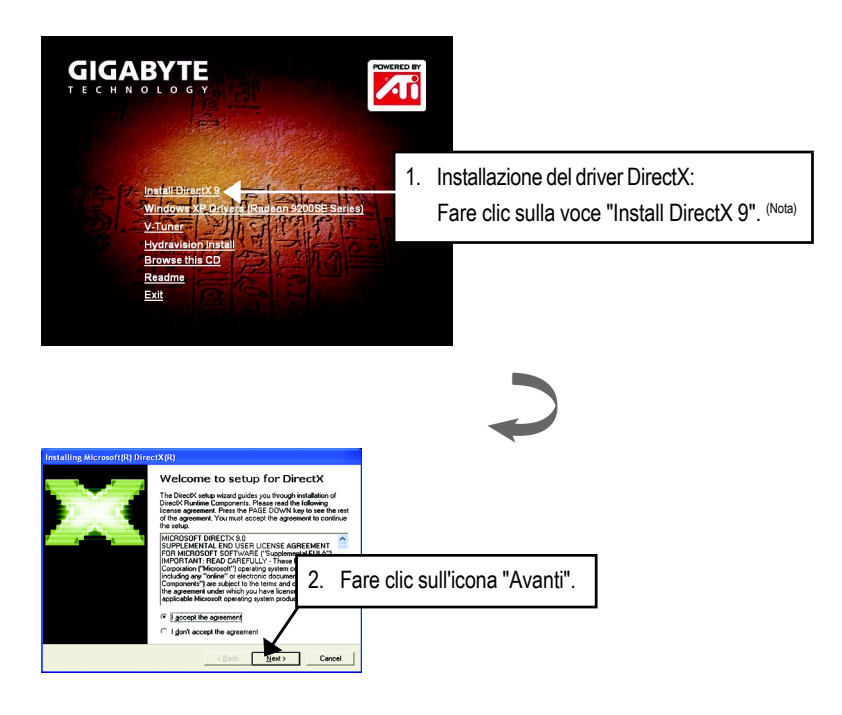

DirectX 9.0 è la libreria Runtime aggiornata per tutti i sistemi operativi Windows. Questa NOTE versione è in grado di aggiornare la versione DirectX del proprio sistema operativo per ciò che è richiesto dall'hardware dell'acceleratore grafico per funzionare al meglio delle sue prestazioni. Per esempio: se l'acceleratore grafico può supportare DirectX 8.1, l'aggiornamento a DirectX 9.0 può aggiornare il sistema operativo all'insieme completo di DirectX 8.1.

Acceleratore Grafico serie Radeon 9200SE - 6 -

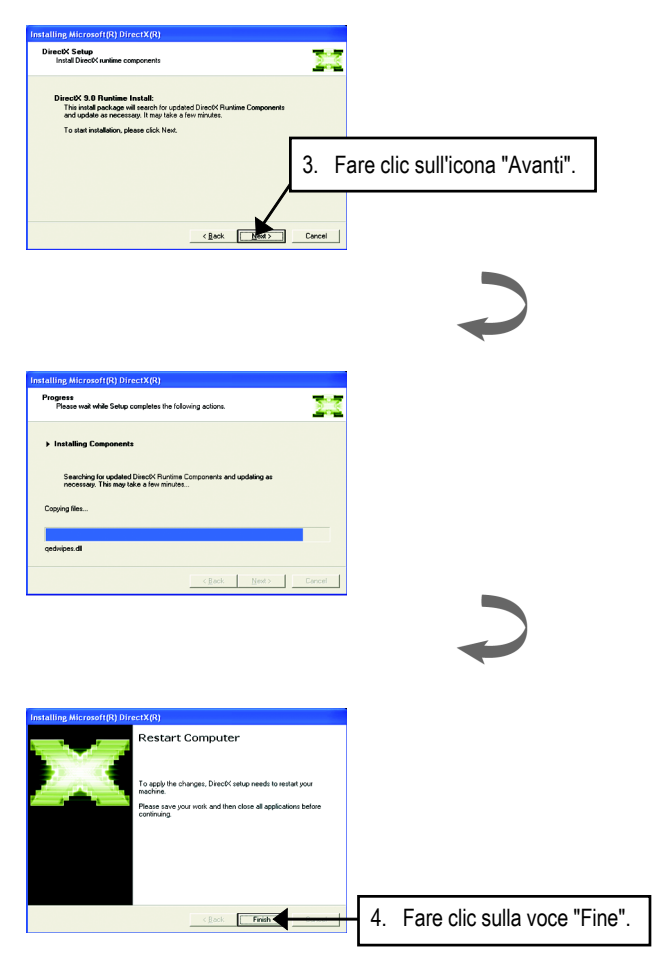

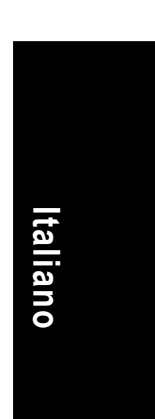

L'installazione di DirectX è completata.

#### **2.1.3. Installazione del driver**

Di seguito è esposta l'installazione guidata passo a passo.

#### **Fase 1: Trovato nuovo hardware**

Dopo avere inserito la scheda GV-R92S128T / GV-R92S64T nel computer, Windows rileverà automaticamente il nuovo hardware ed apparirà oil messaggio "Trovato nuovo hardware". Selezionare "Non installare il driver" e premere OK.

#### **Fase 2: Installazione guidata aggiornamento nuovo driver: Adattatore grafico standard PCI (VGA)**

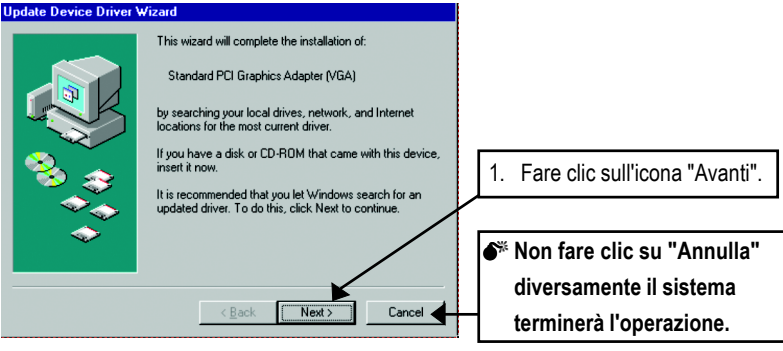

#### **Fase 3: Installazione guidata aggiornamento nuovo driver: Fine**

A questo punto il sistema richiederà il CD di Windows per completare l'installazione del driver VGA.

Se non si possiede il CD premere C:\Windows\Sistema.

#### **Fase 4: Modifica dell'impostazione del sistema**

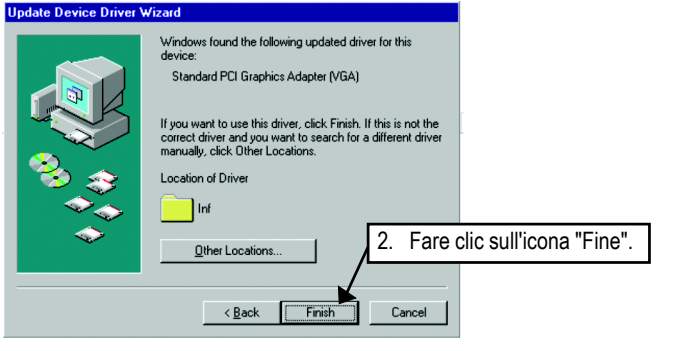

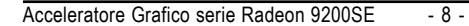

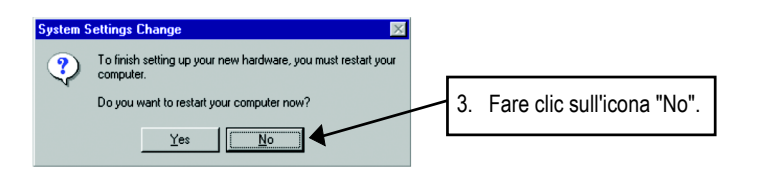

Quando il sistema ha finito di caricare inserire il CD driver GV-R92S128T / GV-R92S64T nell'unità CD-ROM ed apparirà la finestra del PROGRAMMA DI ESECUZIONE AUTOMATICA. Se non appare eseguire "D:\setup.exe".

#### **Fase 5: Installazione del driver (Le illustrazioni sono prese da Windows XP)**

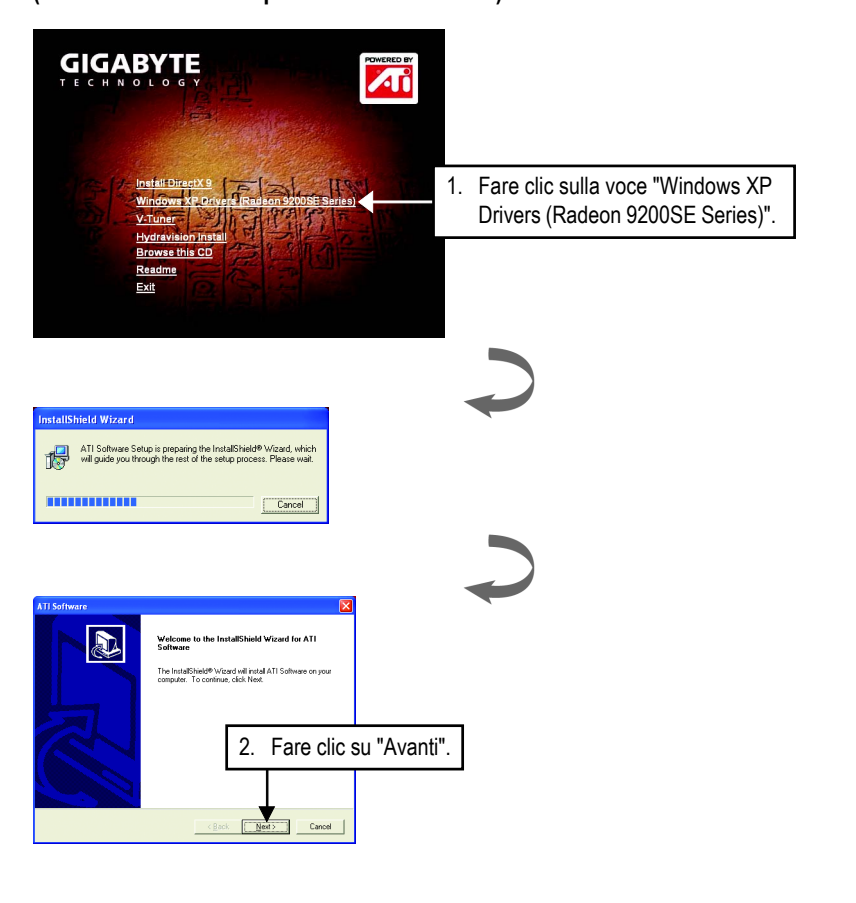

- 9 - Installazione del software

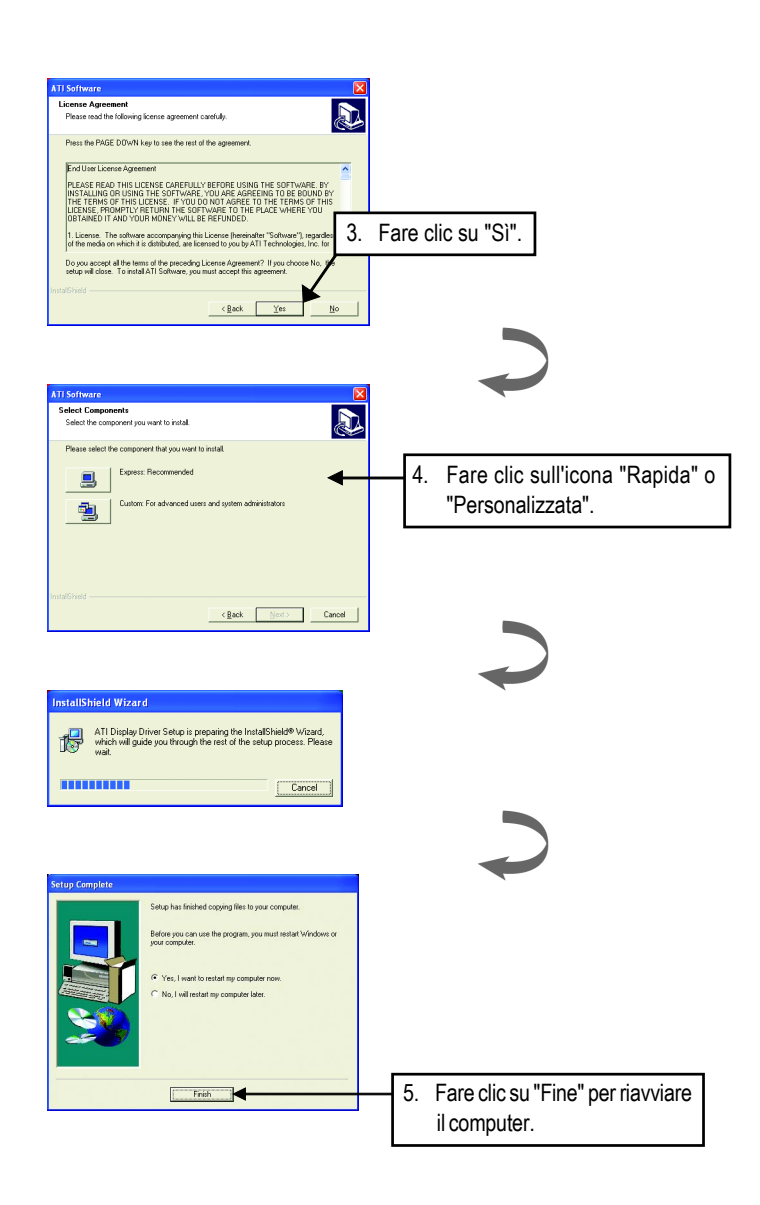

## **3. Suggerimenti sulla soluzione dei problemi**

I seguenti suggerimenti per la soluzione dei problemi possono essere utili. Mettersi in contatto con il rivenditore o con GBT per informazioni avanzate sulla risoluzione dei problemi.

- Controllare che la scheda sia inserita in modo appropriato nell'alloggiamento AGP.
- Assicurarsi che il cavo per il segnale dello schermo sia fissato in modo appropriato al connettore della scheda.
- Assicurarsi il monitor ed il computer siano accesi e che ricevano alimentazione.
- Se necessario disabilitare le capacità grafiche incorporate della scheda madre. Per maggiori informazioni consultare il manuale del computer o mettersi in contatto con il proprio produttore.

(NOTA: alcuni produttori non consentono che le capacità grafiche della scheda madre siano disabilitate o che diventino la visualizzazione secondaria.)

- Assicurarsi di avere selezionato l'appropriato dispositivo di visualizzazione e scheda grafica quando è stato installato il driver grafico.
- Se si riscontrano problemi durante l'accensione, avviare il computer in Modalità provvisoria. Con Windows® 98 SE e Windows® Me, premere e mantenere premuto il tasto CTRL finché sullo schermo appare il menu d'avvio di Microsoft® Windows®. Poi selezionare il numero per la Modalità provvisoria e premere Enter/Invio. (Si può anche utilizzare il tasto F8 per far apparire il menu d'avvio di Microsoft Windows®.) In modalità provvisoria aprire la gestione periferiche e controllare se ci sono duplicati di adattatori di visualizzazione e monitor, se si sta utilizzando una sola scheda grafica.
- Per ulteriore assistenza utilizzare la Guida alla risoluzione dei problemi che si trova nella Guida di Windows®, oppure mettersi in contatto con il produttore del computer.

 $\sqrt{!}$  Se necessario regolare le impostazioni del monitor dal pannello di controllo del monitor per rendere lo schermo chiaro, a fuoco e nitido. (Fare riferimento al manuale del monitor.)

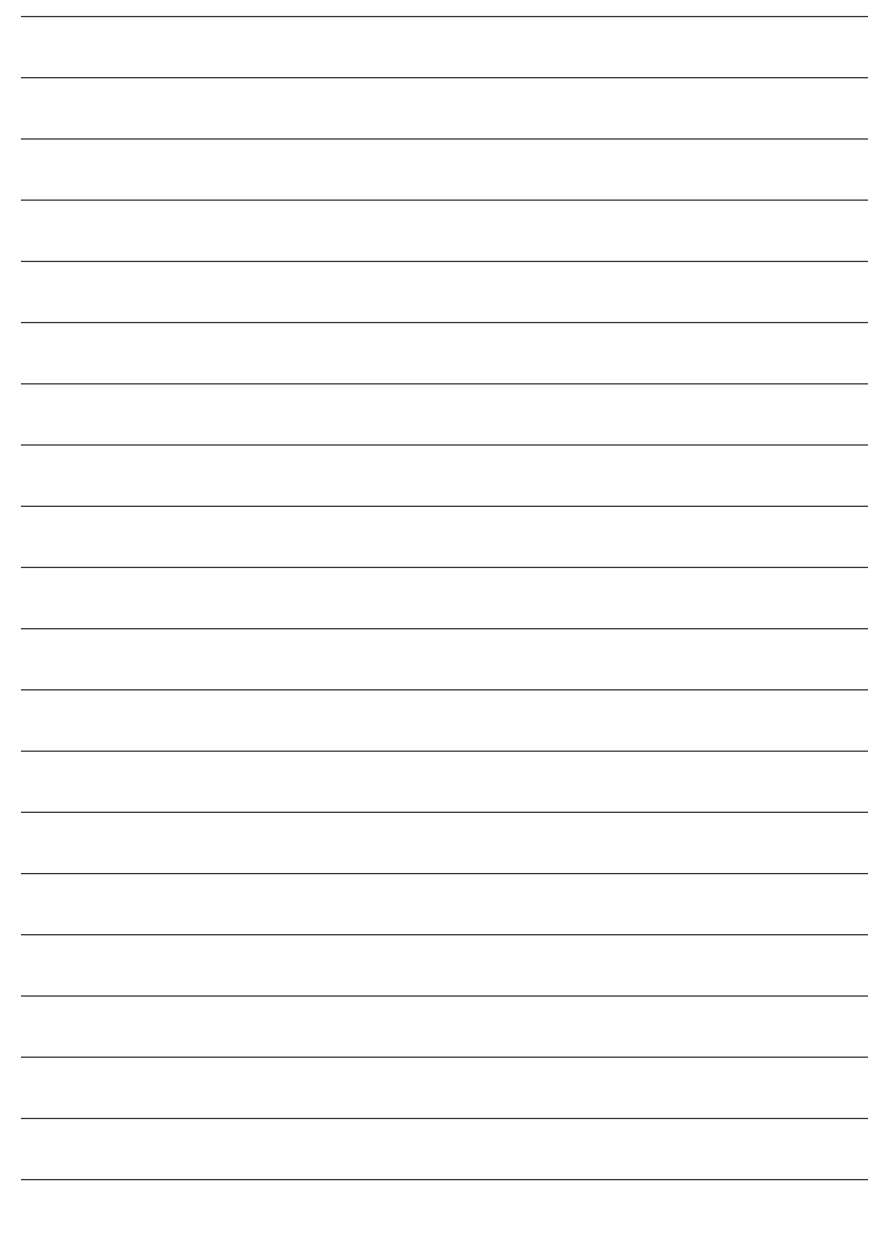

Acceleratore Grafico serie Radeon 9200SE - 12 -

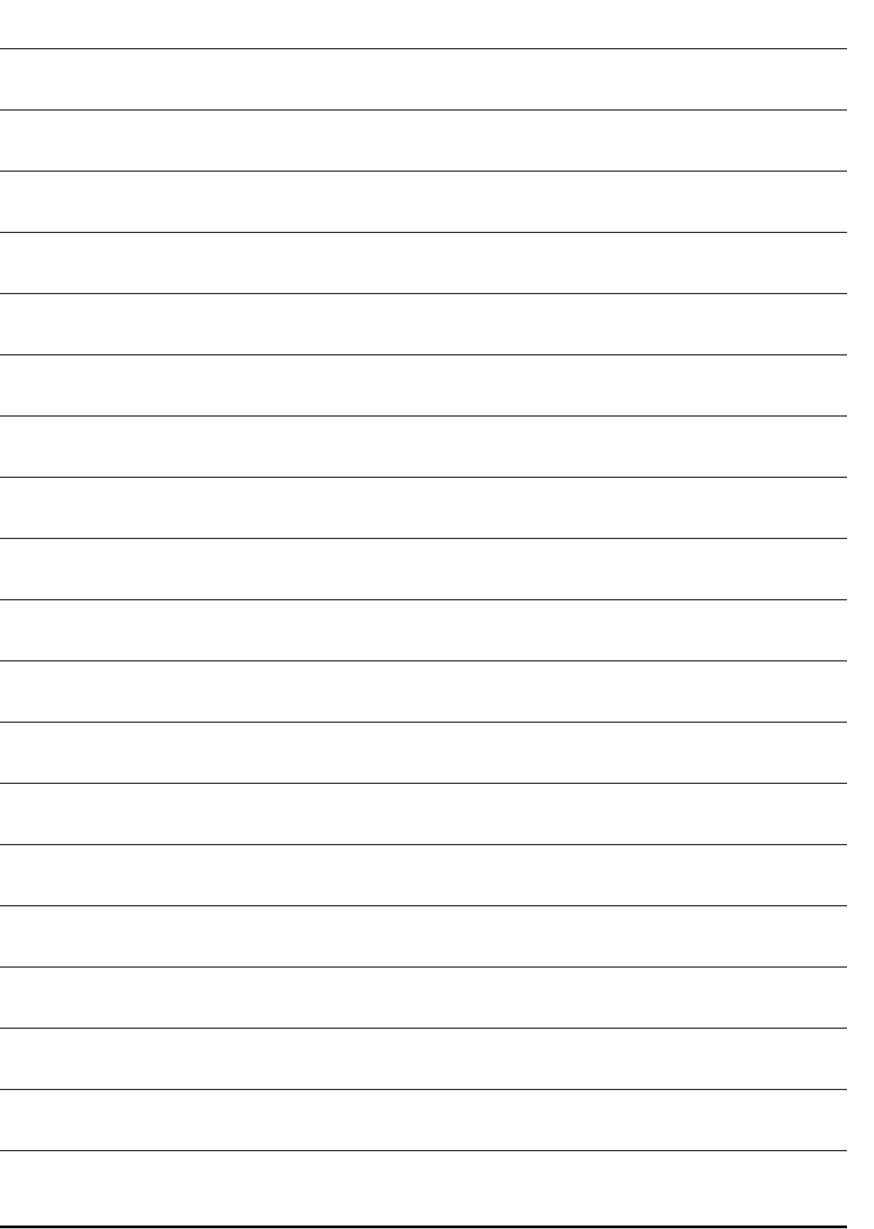

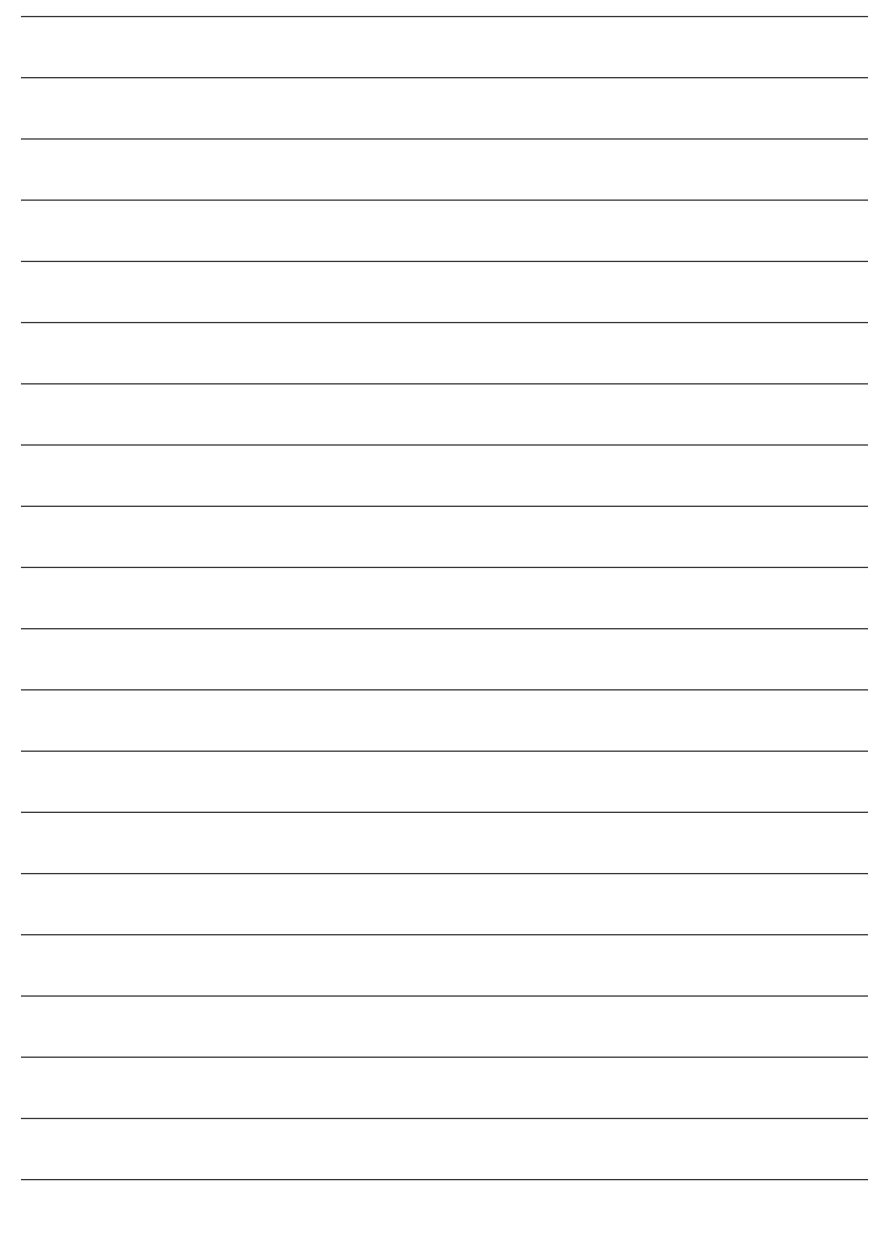

Acceleratore Grafico serie Radeon 9200SE - 14 -

L.

 $\overline{\phantom{a}}$ 

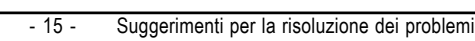

<u> 1989 - Johann Stoff, deutscher Stoff, der Stoff, der Stoff, der Stoff, der Stoff, der Stoff, der Stoff, der S</u>

and the control of the control of the control of the control of the control of the control of the control of the

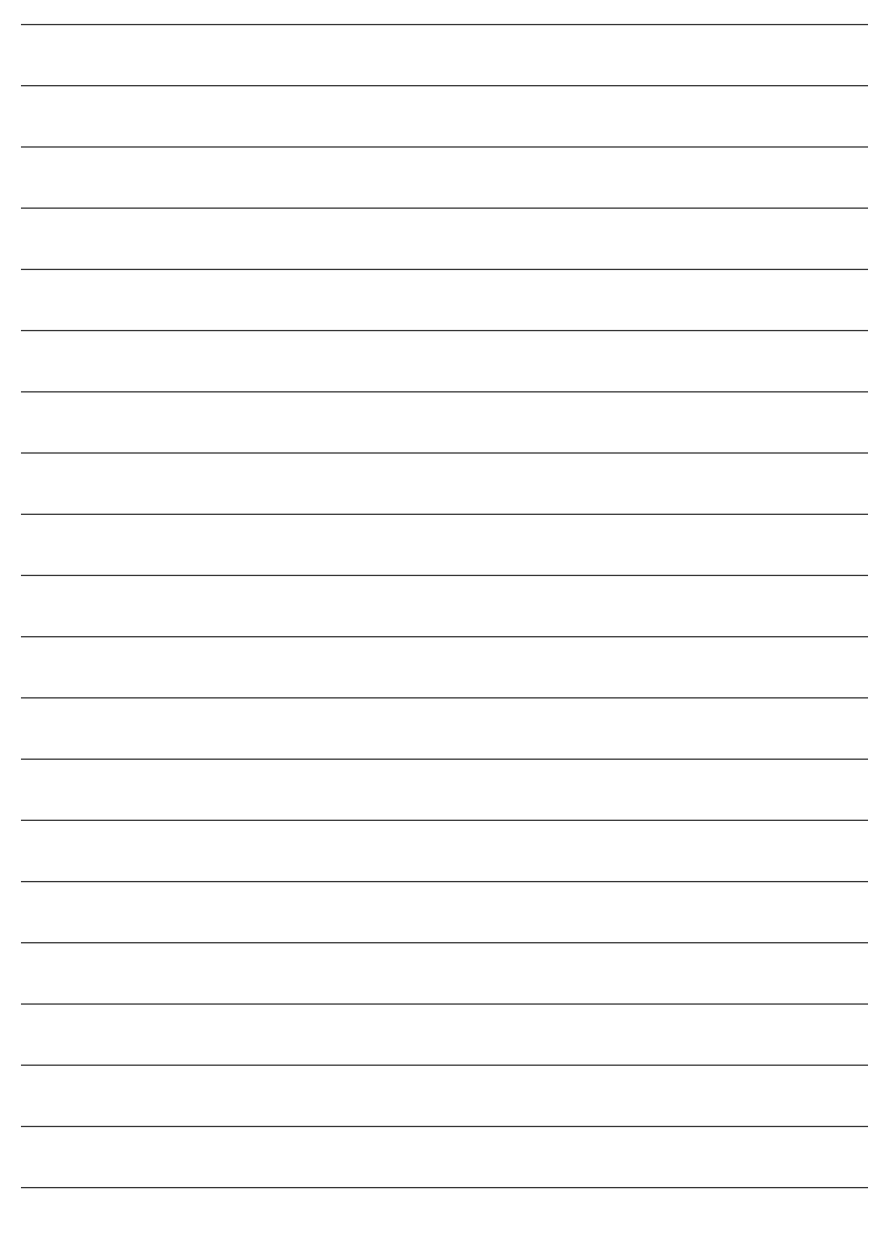

Acceleratore Grafico serie Radeon 9200SE - 16 -

L.

 $\overline{\phantom{a}}$ 

 $\overline{\phantom{a}}$ 

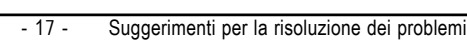

<u> 1989 - Johann Stoff, deutscher Stoff, der Stoff, der Stoff, der Stoff, der Stoff, der Stoff, der Stoff, der S</u>

and the control of the control of the control of the control of the control of the control of the control of the

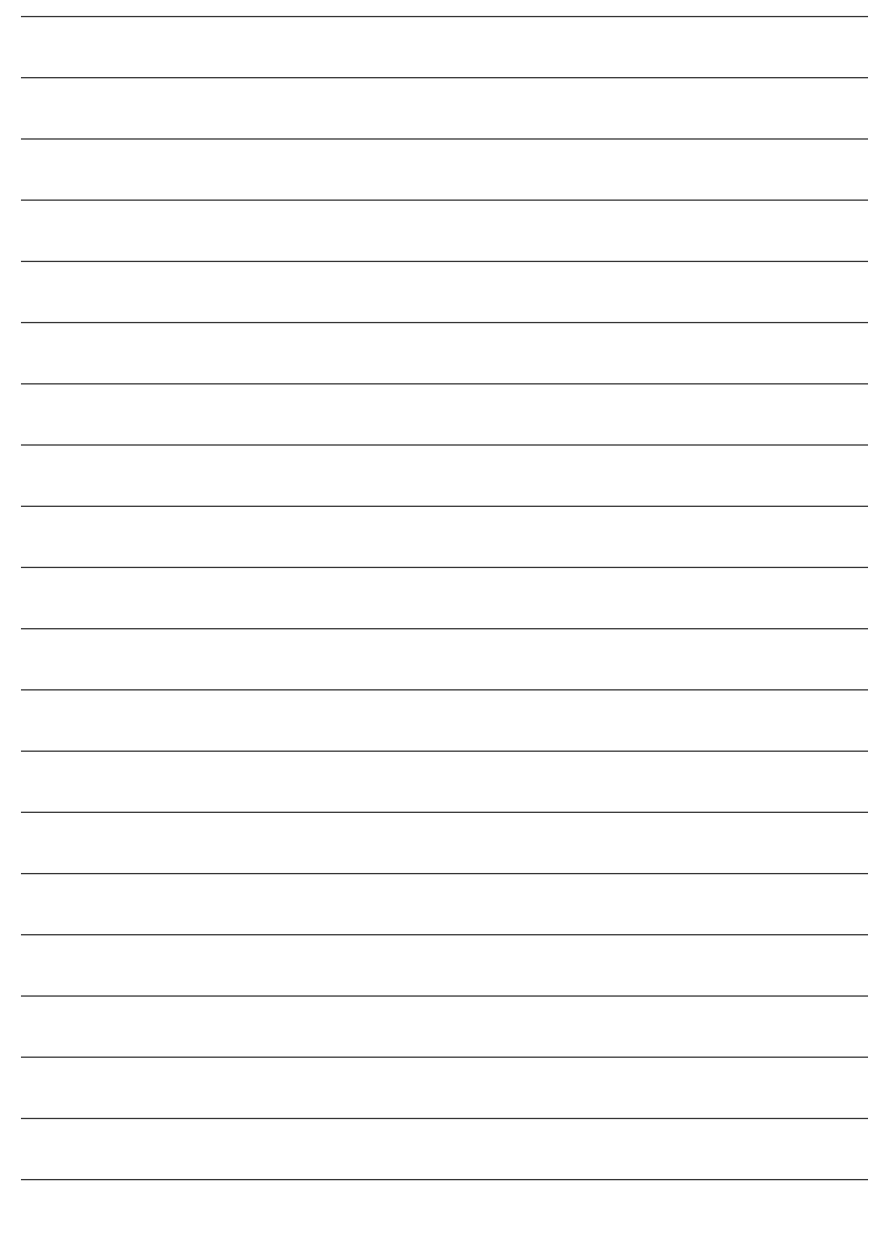

Acceleratore Grafico serie Radeon 9200SE - 18 -

L.

 $\overline{\phantom{a}}$ 

 $\overline{\phantom{0}}$ 

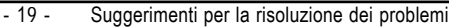

<u> 1989 - Johann Stoff, deutscher Stoff, der Stoff, der Stoff, der Stoff, der Stoff, der Stoff, der Stoff, der S</u>

and the control of the control of the control of the control of the control of the control of the control of the

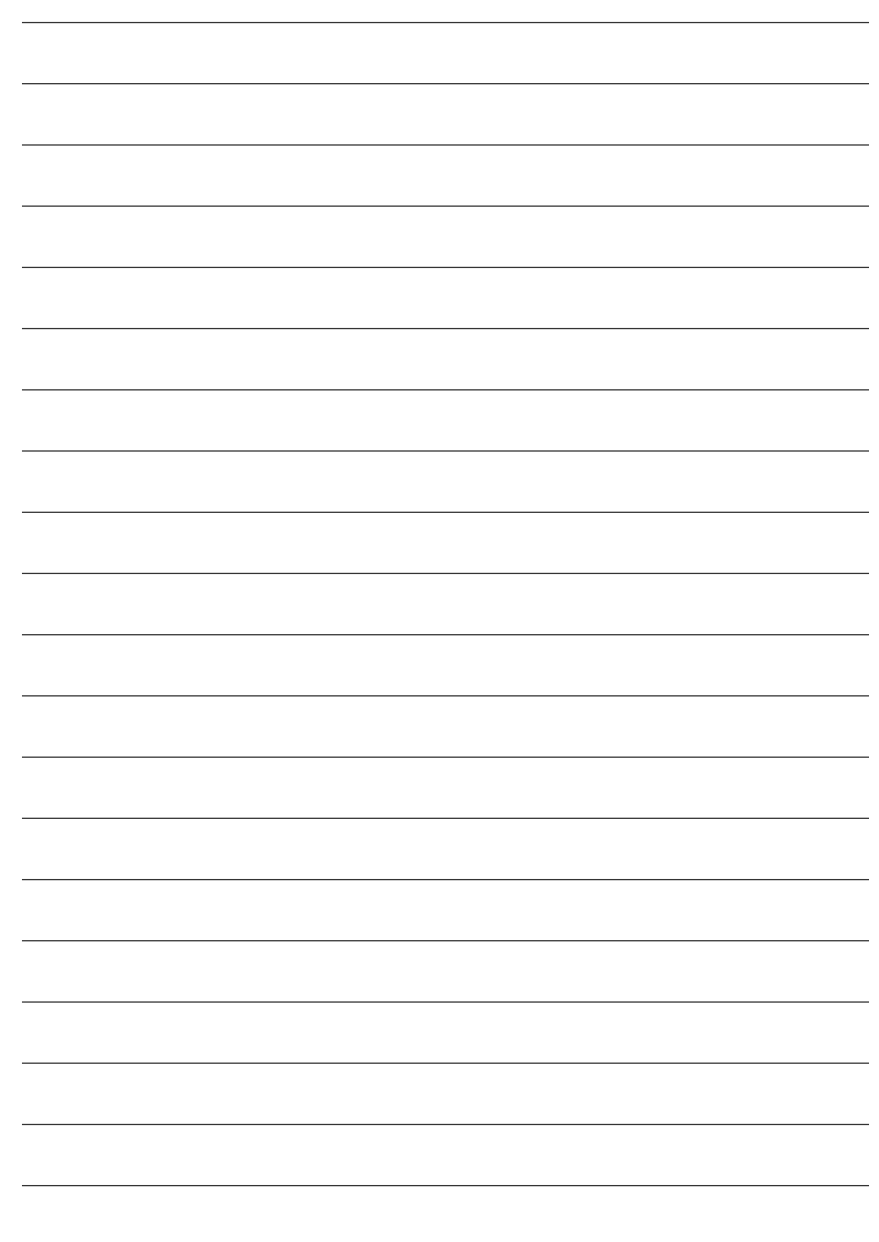

Acceleratore Grafico serie Radeon 9200SE - 20 -

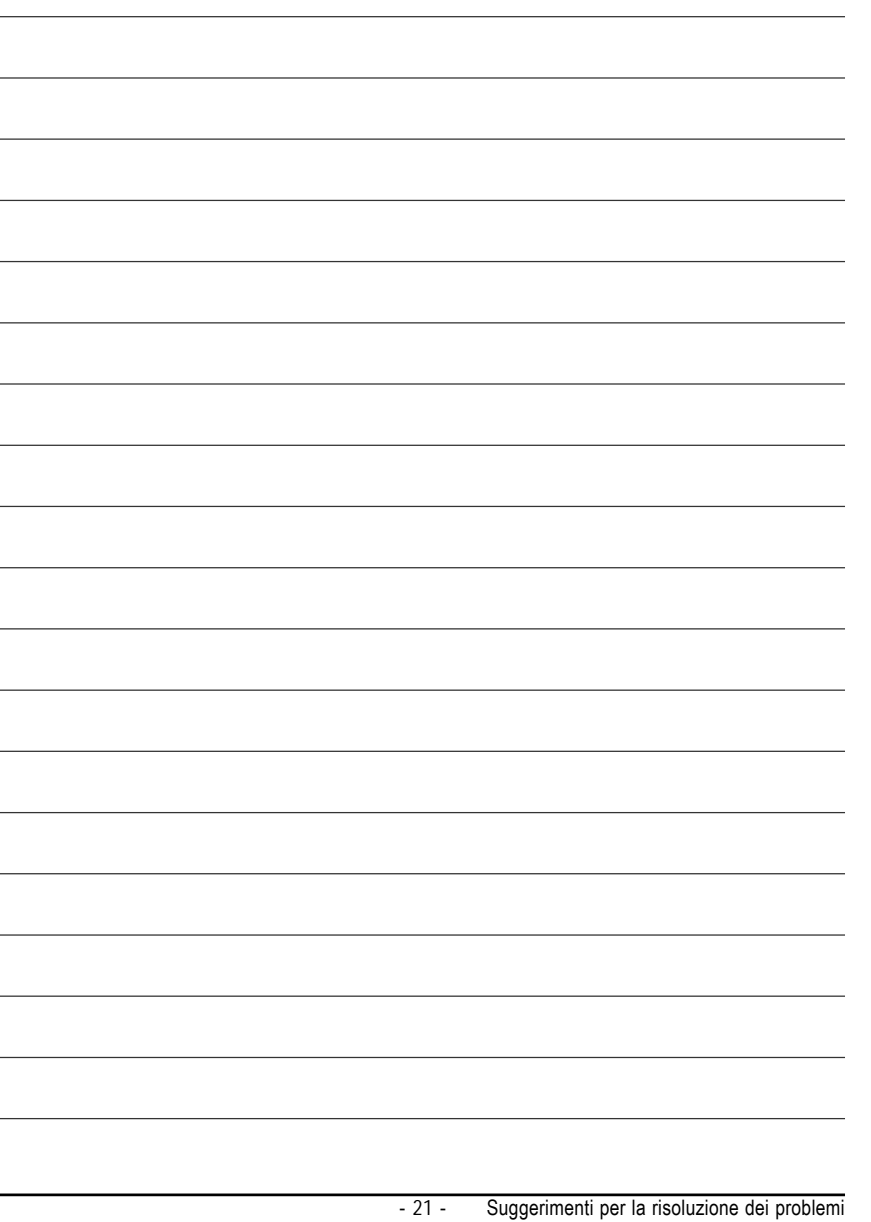

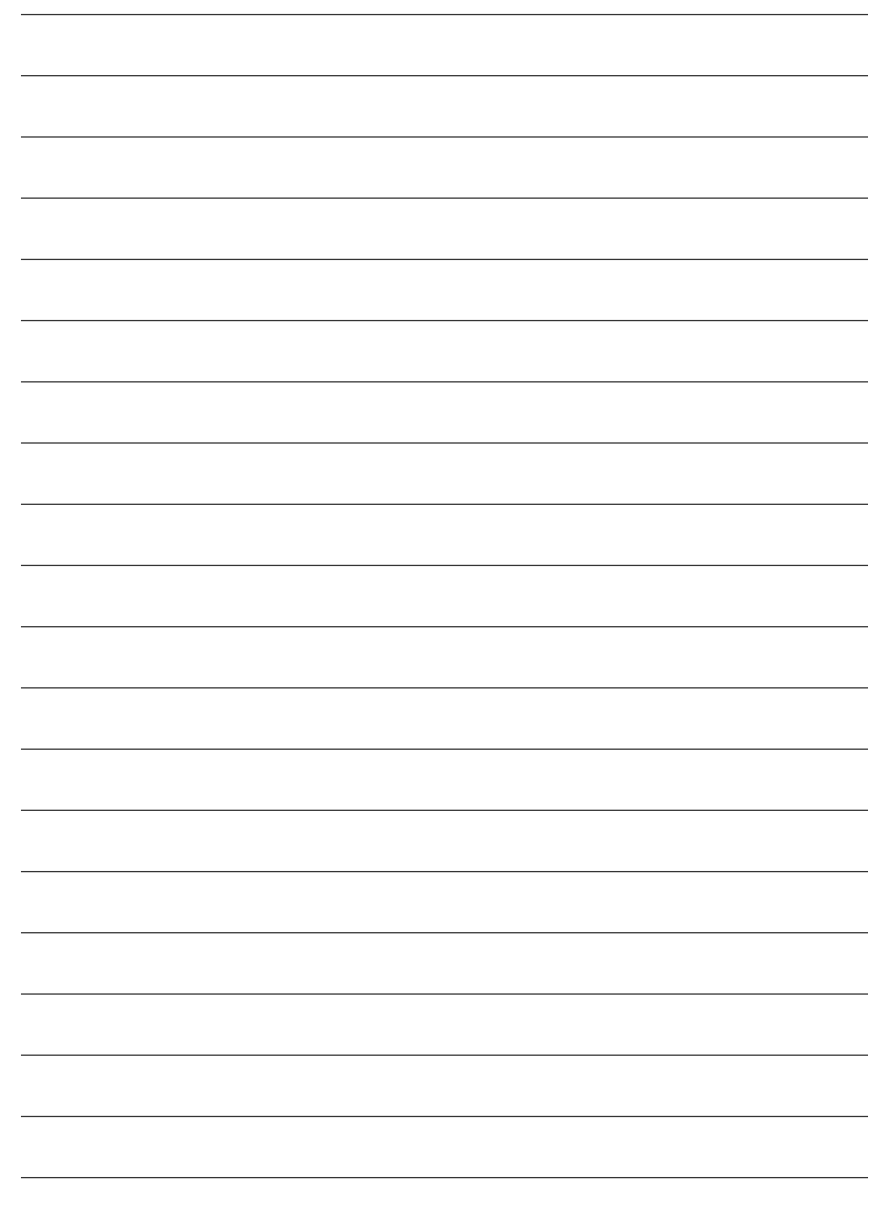

Acceleratore Grafico serie Radeon 9200SE - 22 -